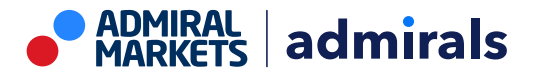

## **MT4 Supreme Edition Stay Connected**

V tem priročniku boste našli navodila za namestitev in uporabo za MT4 Supreme Edition. Namestitev in uporaba je enaka v **nov MT5 Supreme Edition**. Preprosta uporaba navodil, ki so opisana v MetaTrader 5 Supreme Edition.

## **1.Nastavljanje Admiral Connect**

[Prenesite](https://admiralmarkets.com/si/trading-platforms/metatrader-se) si MT4 Supreme Edition, bodite pozorni, da je MetaTrader 4 (MT4) zaprt med inštaliranjem.

Odprite datoteko .zip, ko je prenos končano in dvakrat-kliknite Admiral-MT4-Apps.exe znotraj datoteke .zip izvršite to. To bi moralo poskrbeti za namestitev pomočnika.

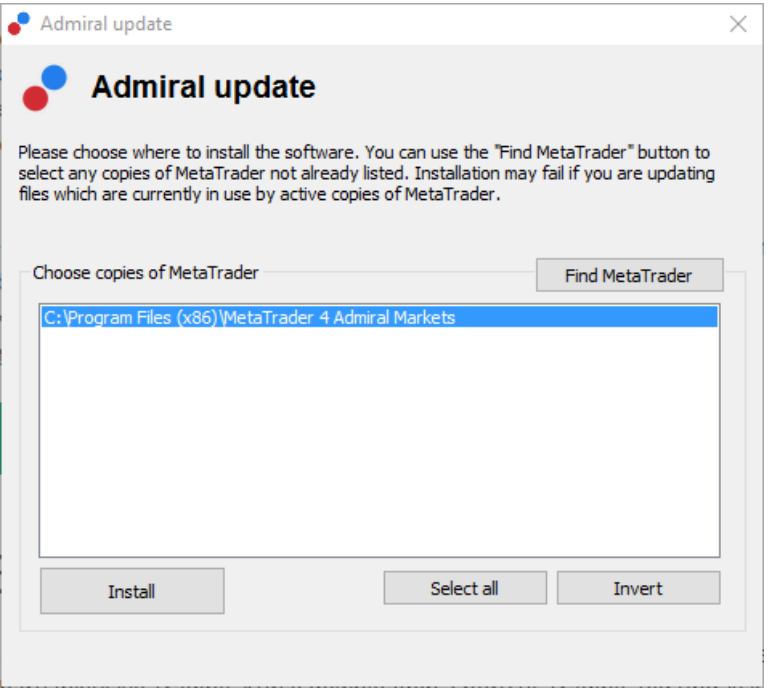

Če imate nameščeno več primerkov programske opreme na računalniku, uporabite gumb *Poišči* MetaTrader najdi pravilno različico.

Kliknite gumb *namestite* in sledite navodilom na zaslonu, dokler namestitev ni uspešno dokončana.

Prosimo, upoštevajte, da je Admiral Connect trenutno podprta samo Windows.

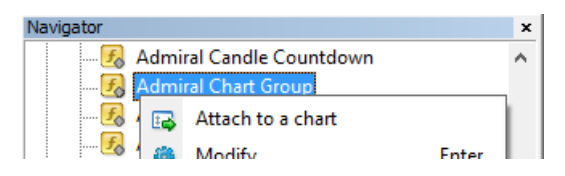

Po namestitvi najdete strokovne pripomočke (EA) v oknu navigatorja v vašem MetaTrader programskemu. Enega od njih postaviti v grafikon:

- 1. desno tipko miške kliknite ustrezni kazalnik, in
- 2. izberite *priloži na grafikon*, ali
- 3. povlecite in spustite kazalec neposredno v oknu grafikon.

## **2.Novice v realnem času preko Admiral Connect**

Admiral Connect je zmožen razpolagati z novicami v realnem času. Prilagodite lahko katerim virom želite slediti, vključno s številnimi multi-jezikovnimi izbirami.

#### **2.1.Dodaj nov vir**

Takoj, ko Admiral Connect je aktivna v grafikonu lahko dodate vire.

Lahko dodate:

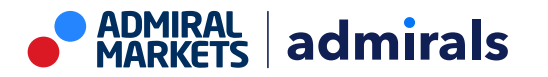

1. kliknite gumb Dodaj vire na vrhu Admiral Connect vmesnik in odprlo se bo novo okno z viri, ki so voljo

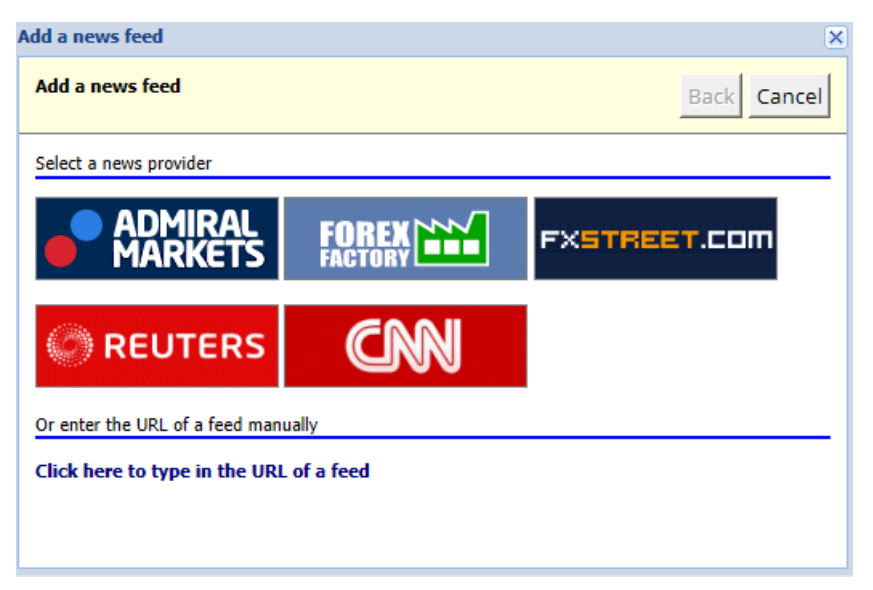

2. izberite ponudnika in enega od ponujenih virov

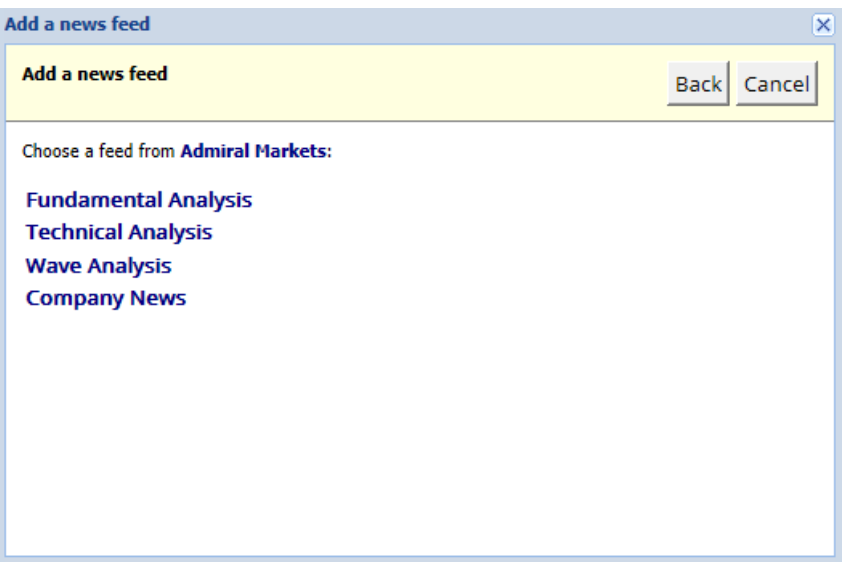

3. potrdite izbiro s klikom na gumb Dodaj vir v naslednji vmesnik.

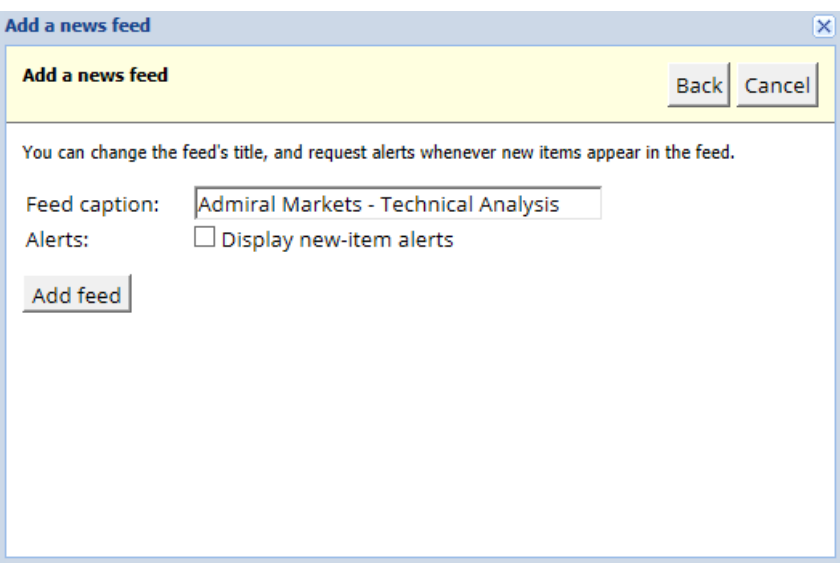

Če si želite ogledati vire v drugem jeziku:

1. nastavitev program MetaTrader na ustrezen jezik,

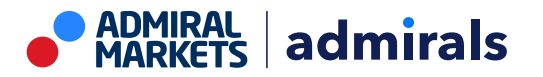

2. izbere primerno izbiro iz ponujene zbirke.

Na primer, *Jandaya* je ime nemški izbire.

### **2.2.Filtri**

Prav tako je mogoče filtriranje novic. Na primer, lahko izberete so Admiral Connect samo prikaz novic, ki vključuje določene ključne besede.

Če želite to narediti, kliknite gumb Dodaj filter na vrhu vmesnika. Če želite nastaviti več ključne besede, lahko jih ločite z vejico.

Primer ključne besede, EUR/USD, GBP/USD bo poišče vse novice delovnih mest, ki vključujejo EUR/USD ali GBP/USD.

Poleg tega imate možnost nastaviti zvočni alarm za novice, ki vključujejo vaše posebne ključne besedne zveze.

#### **2.3.Izbris novice viri**

Če želite odstraniti vse novice izbire, jih izberete v spustnem meniju v zgornjem levem kotu vašega vmesnika. Kliknite Uredi možnost in izberite Odstrani krme znebiti se to.

### **2.4.Razdruževanje okna**

Admiral Connect okna lahko odsidrate od vašega MetaTrader. Admiral Connect to prikaže v ločenem oknu, ki se lahko premaknete na druge monitorje, v primeru, da uporabljate več kot eno.

Če želite to narediti, kliknite gumb *Odsidraj okno* na vrhu vaše vmesnik. Vrniti te spremembe, preprosto izberete gumb *ponovno zasidrati okno*, ki nadomesti gumb Odsidraj v oknu razdruženi.

## **3.Polog/Izplačilo**

Depozit/izplačilo gumb na vrhu Admiral Connect vmesnik vas preusmeri trgovca sobo v vašem brskalniku. Trgovalna soba vam omogoča priročno izbiro izplačil in depozitov.

### **4.Valovne analize**

Admiral Connect omogoča analizo vaše posle in izboljšati svoje strategije trgovanja na osnovi rezultatov. Prikaže vaš močna in šibka področja in ponuja edinstven vpogled, da vam pomaga z vašo odločitve o trgovanju.

### **4.1.Pregled**

Pregled menija prikaže podatke o računu celotno trgovanje. Več diagrami in grafi dopolnjujejo podatke, ki so na voljo tukaj.

Lahko dobili takojšnje informacije o računu, kapitala, odpiranje pozicije in Dobiček/izguba itd.

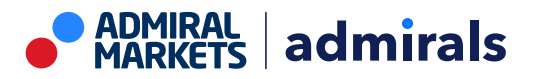

Admiral Markets UK Ltd. 60 St. Martins Lane, Covent Garden, London, United Kingdom, WC2N 4JS Slovenia +44 (0) 20 7726 4003

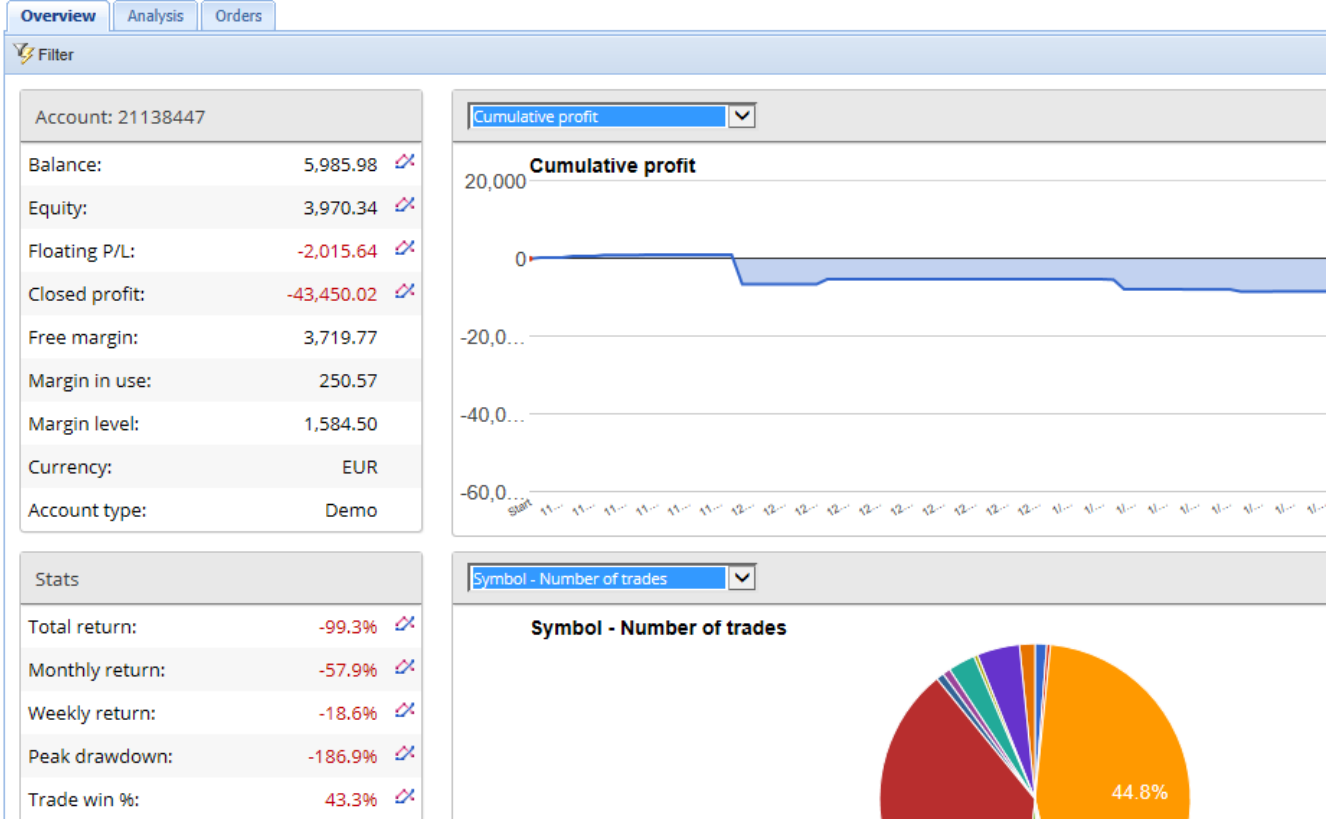

### **4.2.Analiza**

Meni *analize* vam omogoča, da analizira vsak trguje simbol in trga ločeno. Admiral Connect deluje čeden Povzetek vaše posle in prikaže stisnjene podatke, kot so:

- 1. število naročil v ustrezniH simbolIH
- 2. bruto dobiček in izguba
- 3. zmagovit/izgubljene pozicije
- 4. vaš najboljši posel.

Upoštevajte, da je drsni trak na desni strani okna, ki vam omogoča prikaz večih informacij z drsenjem navzdol.

#### **4.3.Naročila**

Naročila meni kaže podrobno zgodovino dopolnil naročil. To vključuje vsa naročila, ki ste jih naredili na vašem trgovalnem računu.

Poleg tega lahko uporabite funkcijo celovito filter za iskanje enega ali več določenih poslov. Nastavite lahko svoje pogoje in merila, kot so v določenem časovnem okviru ali najmanjši volumen.

Upoštevajte, da so prikazani več strani naročil, če je to primerno. Uporabite puščice v spodnjem delu okna Admiral Connect, dostop do dodatne strani.

### **5.Heat map**

To prikaže največje premike dneva in vam omogoča, da jih primerjajte. Na primer, lahko jih primerjate s top premiki preteklega dne.

Najdete lahko tudi bolj zanimive statistične podatke, kot so:

- 1. pregled ločenih instrumentov in njihovo gibanje
- 2. vrhovi in dna točke, in
- 3. druge koristne informacije.

### **6.Pogosto zastavljena vprašanja**

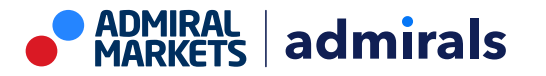

- 1. **Razširitve podpirajo druge jezike?** Vsi Admiral Supreme Edition plug-ini so lahko prikazani v drugih jezikih. Če nastavite MetaTrader v še eden jezik, vendar svoje EAs so še vedno prikazani v angleščini, izberite možnost *pogleda* ali vaš regionalni ekvivalent, potem:
	- izberite jezike in nastavite vaš MetaTrader v angleški
	- znova zaženite programsko opremo in nato ponastavite na vaš željeni jezik in
	- znova zaženite.

To bi naj bi nastavilo vse vaše EA na katerikoli jezik želite.

- 2. **Je to podaljšanje na voljo za MacOS?** ne.
- 3. **Je to podaljšanje na voljo za MT5?** ne.
- 4. **Kaj naj storim, ko zmanjka brezplačno poskusno obdobje?** Če sporočilo še naprej uporabljati vrhovni izdaja, prosim uporabi za pravi račun je prikazano v svoje EAs, 30-dan poskus rok za Vrhovno je zmanjkalo. V tem primeru vas prosimo, da kontaktirate naš Uporabniški servis. Mi bo z veseljem odkleniti neomejen Vrhovno za demo račun.
- 5. **Lahko odstranite izbrane plug-ins iz moje MetaTrader?** Ja, lahko preprosto desno tipko miške kliknite plug-in v oknu navigator in izberite Izbriši iz kontekstnega menija.

# **7.Več podatkov**

Obiščite naš [YouTube](https://www.youtube.com/c/AdmiralsSlovenija) kanal, preglejte si posnetke našig webinarjev o dnevnem trgovanju, Supreme extensions in splošnem upravljanju [programske](https://www.youtube.com/watch?v=1bKK8Y9ltgs) opreme MetaTrader 4.

#### **Disclaimer:**

Admiral Markets UK Ltd dobave teh dodatkov, ki je brezplačno, ki temelji na tehnologiji strokovni svetovalec v na MT4. Kot pri vseh EAs, to so samo aktivne, ko vaš MetaTrader vzpostavil povezavo z internetom in naših strežnikih. Admiral Markets UK Ltd je temeljito preskusiti in prepričan sam svoje tehnične zanesljivosti. Vendar, z vso tehnologijo, okvare lahko nikoli mogoče popolnoma izključiti. Poskrbite, da boste popolnoma razumeli vse dodatke in razširitve, npr. z prakticiranja njihova uporaba obširno z brezplačno demo račun Admiral trgov UK Ltd Admiral Markets UK Ltd lahko ne prevzema odgovornosti za izgube ali druge škode, nastale zaradi tehničnih zapletov.